#### INB Finance Training

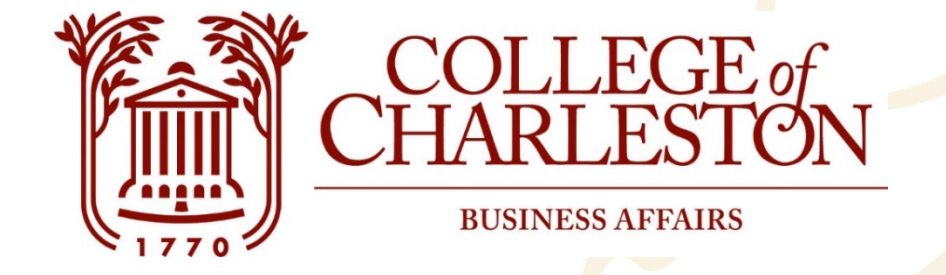

## **Welcome to Budget 201 Training!**

Topics: Internet Native Banner, Budget Transfers, NSF, & Transaction Details

Open the Budget 201 PowerPoint & Directions for Internet Native Banner at **budgetingandpayroll.cofc.edu/financetraining**

1

# Learn How To:

- Enter Budget Transfers
- Identify NSF Available Balances
- Review Finances by Account
- Execute Detailed Data Searches

#### Troubleshooting

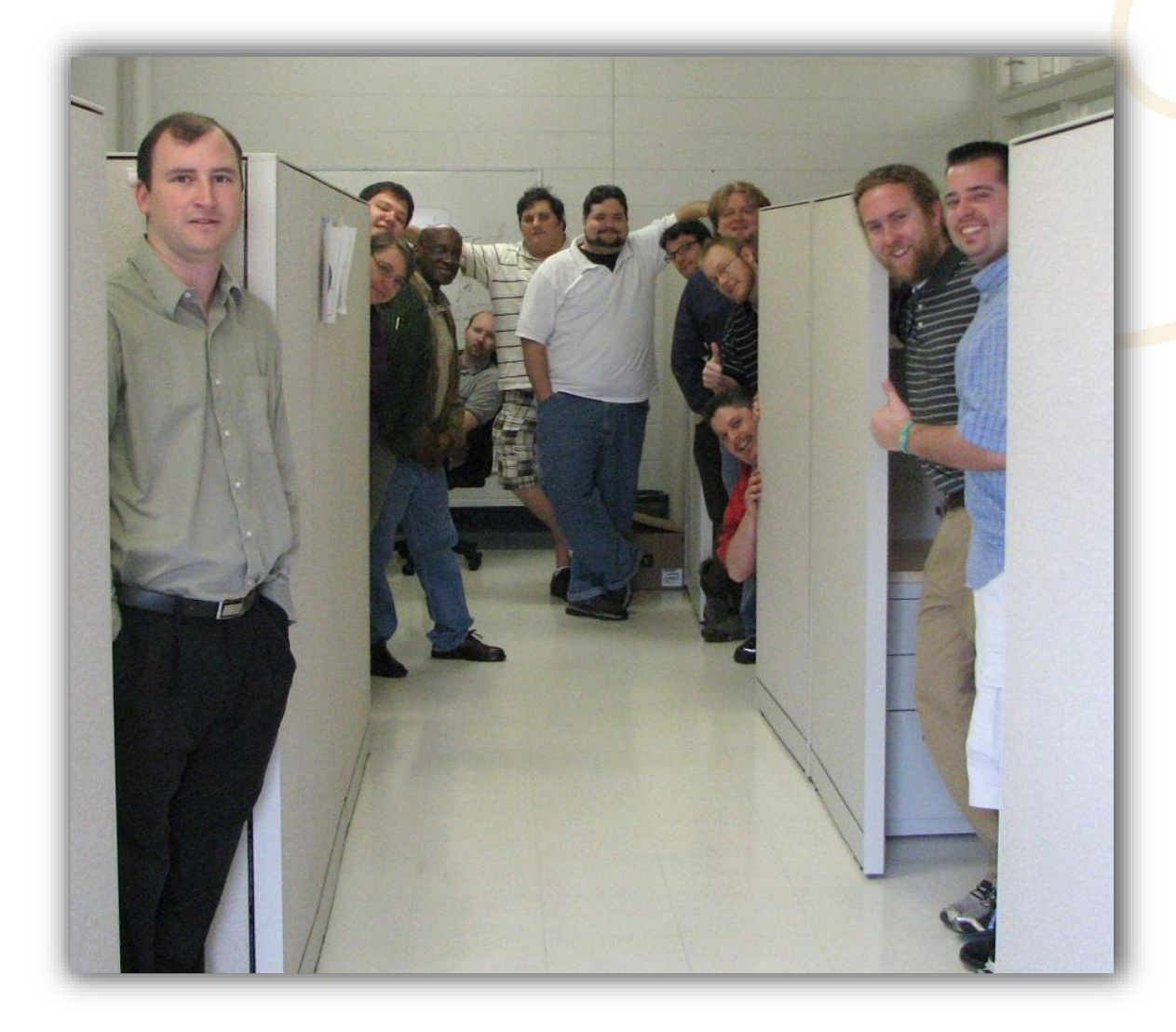

1. Confirm with **Budget Office** regarding access request

2. Contact IT Service Desk

3-3375

### INB Training

#### INB Forms:

- **Budget Transfers**
	- Journal Voucher Mass Entry (FGAJVCM) Enter budget transfers
	- List of Suspended -Journal Vouchers (FGIJVCD) Review entered, but not approved, budget transfer entries
- **NSF Balances**  Budget Availability (FGIBAVL) Displays available balances and pending items for non-sufficient funds processing
- **Finances by Account**  Organization Budget Status (FGIBDST) Review finance information by Index and Account totals
- **Detailed Finance Information**  Detail Transaction Activity (FGITRND) Review specific transaction information for budgets, expenses, and encumbrances; Allows multiple filters

### INB Training

#### Most Used Shortcuts

- Filter Data = F7
	- % is a wildcard function
- Execute Filter = F8
- Export Data to Excel = Shift+F1
- Go/Next Page = Alt+PgDown
- Clear Query Data = Shift+F5
- Return to Prior Page = F5
- Close Form = Ctrl+Q

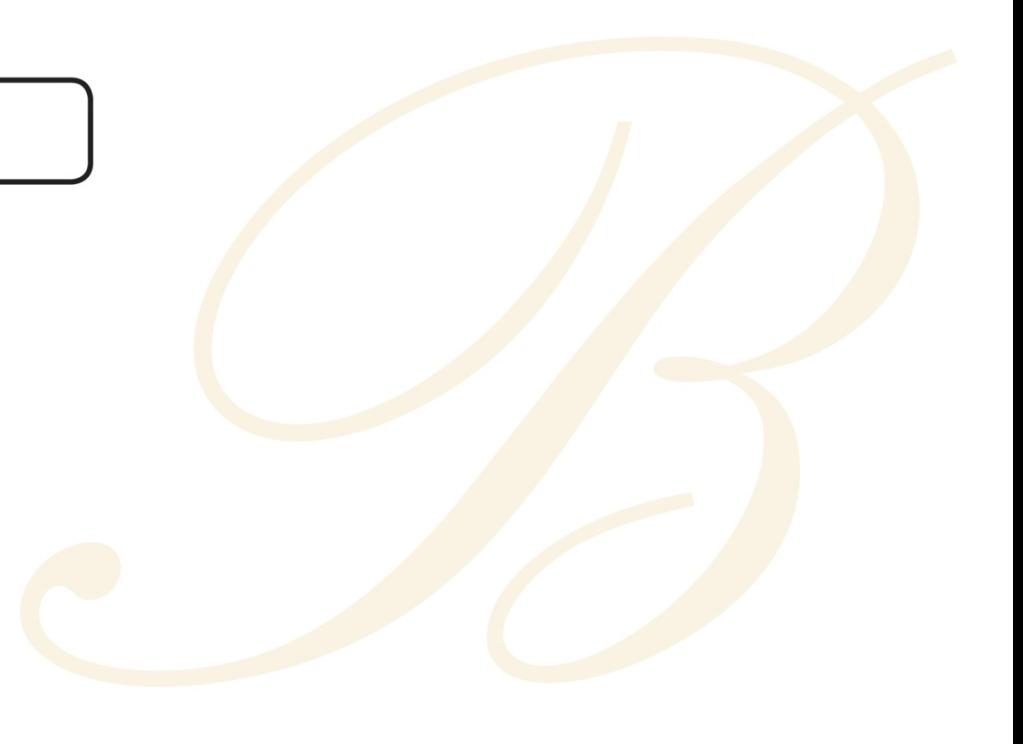

### INB Training

Banner 9 Access

- 1. MyCharleston
- 2. Employee Tab or Finance Tab

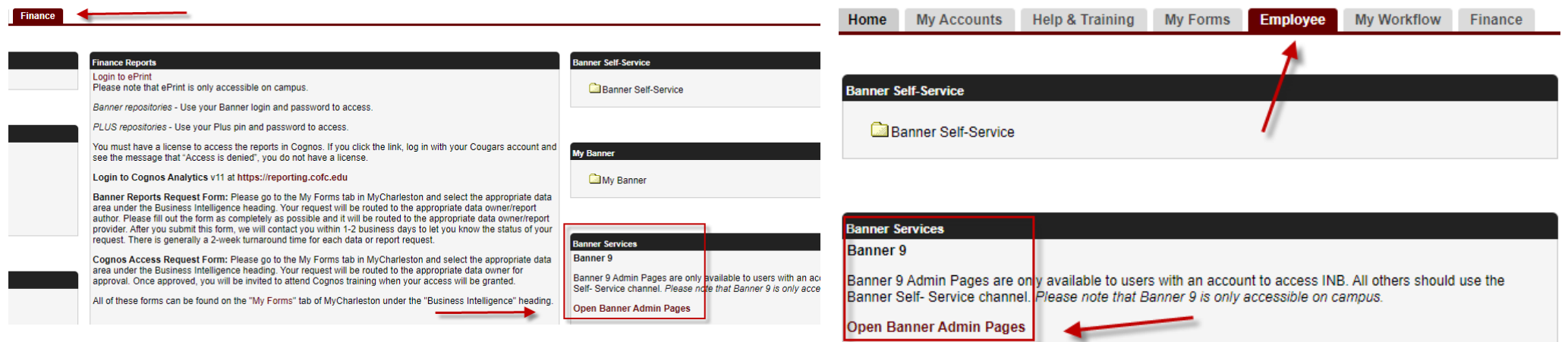

#### Journal Voucher Mass Entry (FGAJVCM)

- Document total is the **absolute** value of all entries
- BD04 = Temporary and BD02 = Permanent
- Transfer whole numbers only
- Budget entries must net zero. i.e. the "plus" entries and the "minus" entries must equal zero
- End-users will only be able to enter transfers under their security level
- Most common account numbers 610211 Temporary Positions, 61030 Student Employment, 71010 Contractual Services, 72010 Supplies, 73010 Travel, 74010 Fixed Charges
	- Non-Ledger 1s can transfer to/from 62000 Fringe

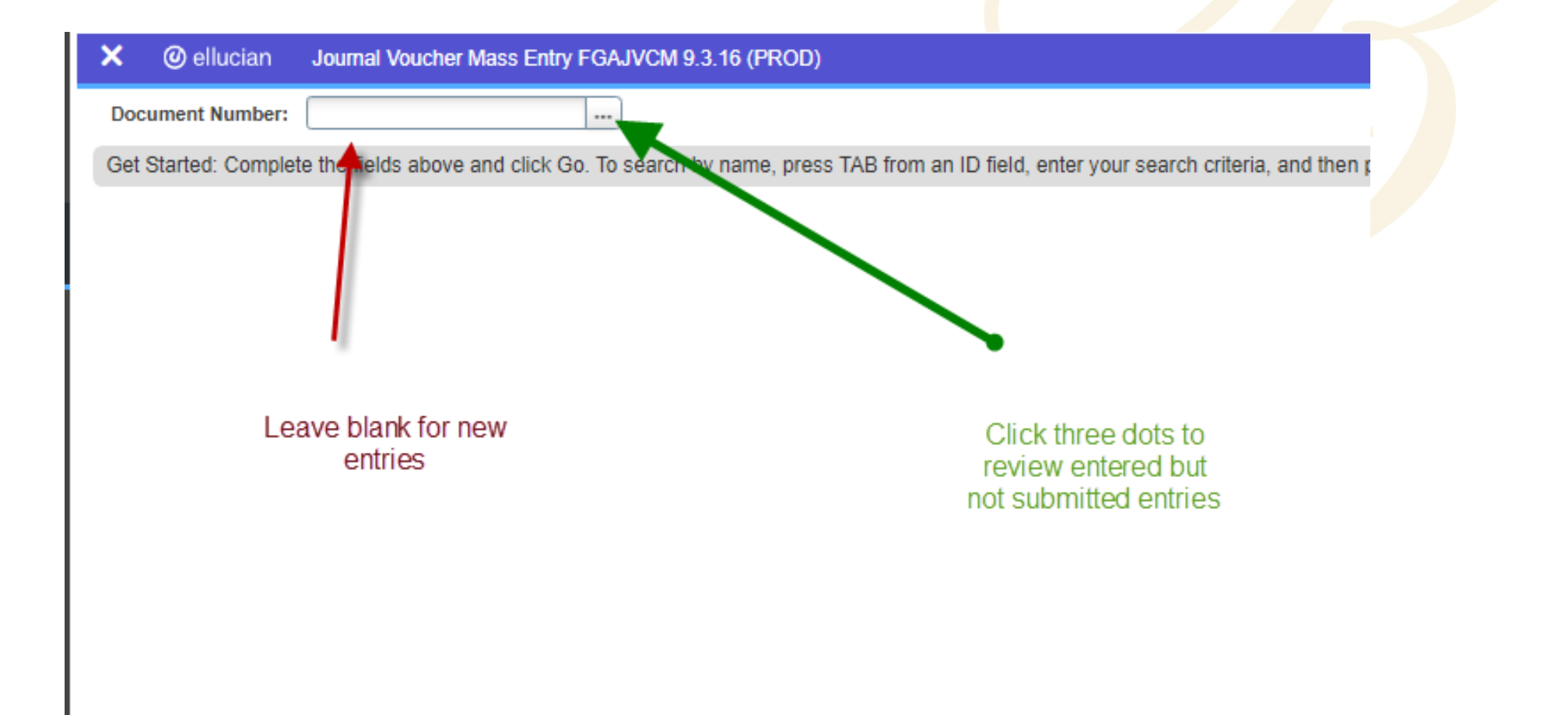

- 1. List of Suspended Journal Vouchers (FGIJVCD) Review entered but not submitted/posted entries
- 2. Status =  $I$  (Incomplete) Users can press Alt+S to edit entry
- 3. Status =  $C$  (Complete) Usually not able to edit

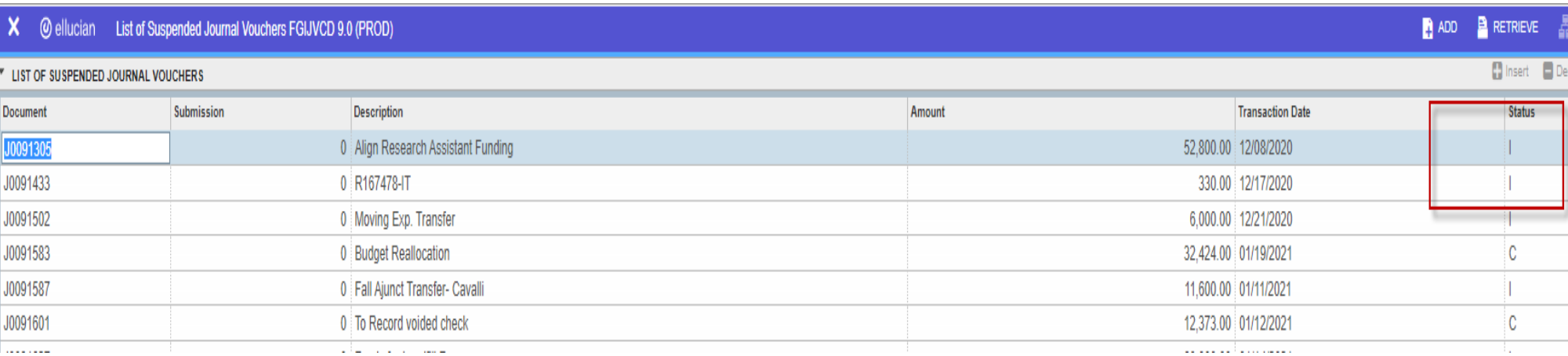

- After Budget Transfers are Entered
	- Save! Shortcut F10 or click "Save" at the bottom right
	- Email Budget@cofc.edu
		- The following transfer(s) have been saved and are ready for approval:
			- J00XXXXX for \$50
			- J00XXXXX for \$70
			- J00XXXXX for \$100
			- Dollar amounts for each Budget Entry listed will be the Document Total\*

#### NSF Balances

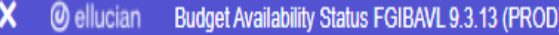

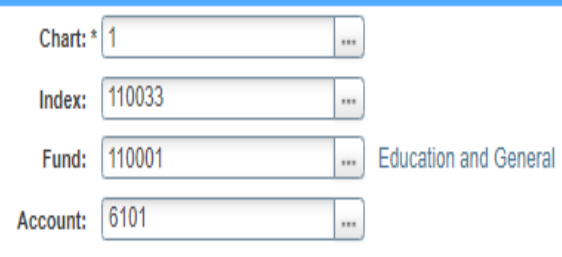

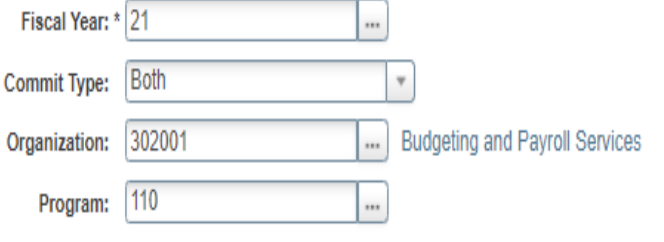

**Control Organization:** 

**Control Program:** 

**Control Fund: Control Account:** 

Keys ... >

**Pending Documents:** 

#### NSF Balances

- Budget Availability Status (FGIBAVL)
	- Displays the available balances for NSF
	- Chart =  $1$
	- Fiscal Year = XX
	- Enter Index
	- Account = 6101 (will show all account pools)
- Use F3 or "Pending Documents" to review submitted but not posted expense items

### Finances by Account

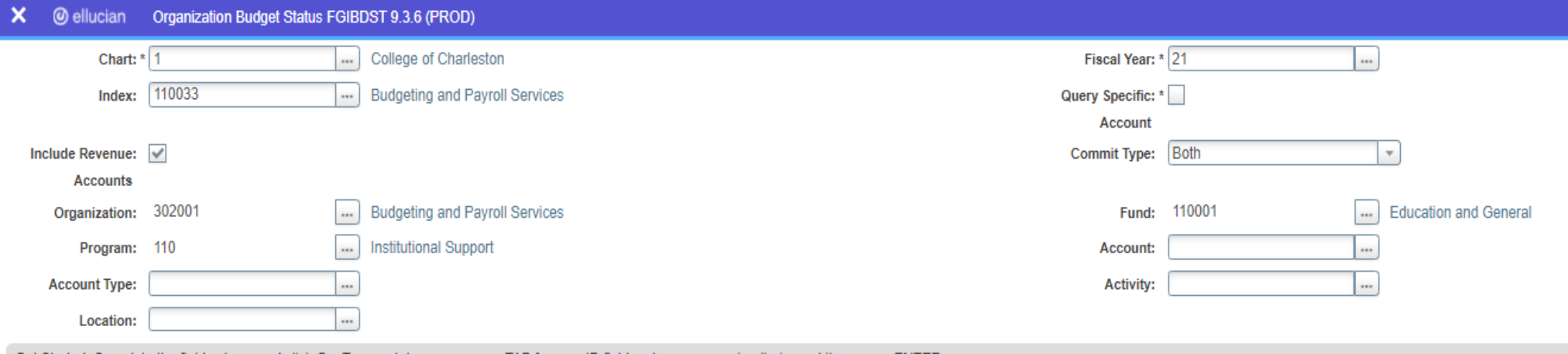

Get Started: Complete the fields above and click Go. To search by name, press TAB from an ID field, enter your search criteria, and then press ENTER.

#### Finances by Account

- Organization Budget Status (FGIBDST)
	- Displays finance totals by account
	- Chart =  $1$
	- Fiscal Year = XX
	- Decide to include revenue accounts or uncheck
	- Enter Index
- Review Details F3 or "Transaction Detail Information"

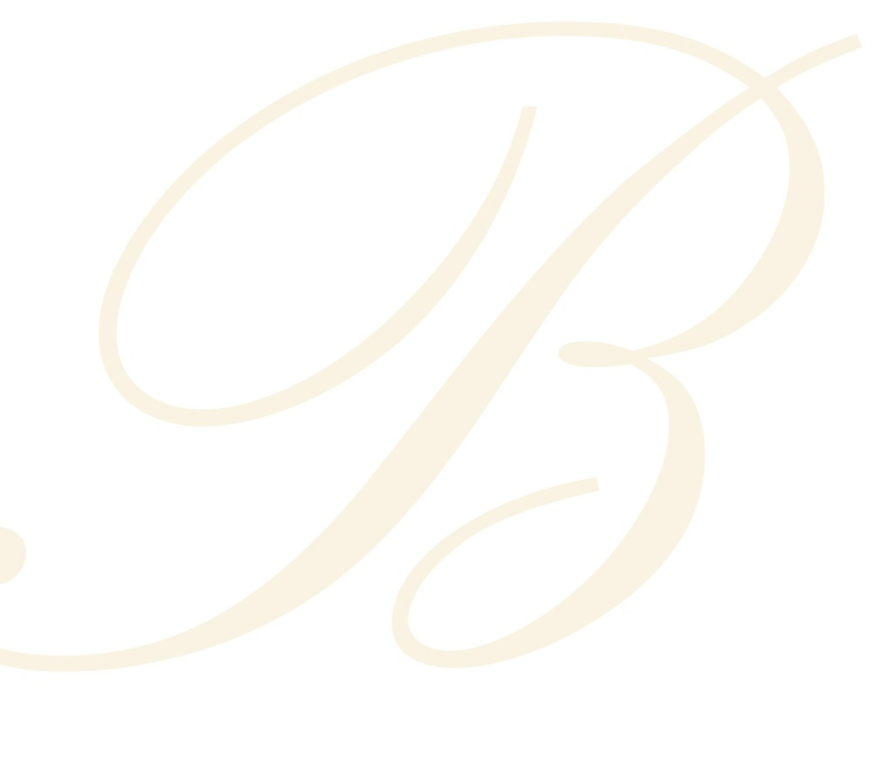

#### Detail Transactions

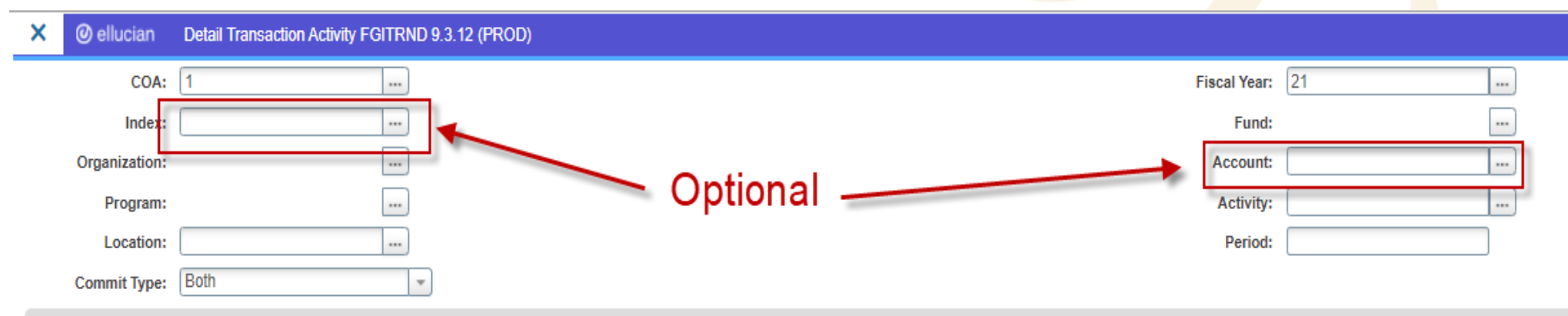

Get Started: Complete the fields above and click Go. To search by name, press TAB from an ID field, enter your search criteria, and then press ENTER.

#### Detail Transactions

- Detail Transaction Activity (FGITRND)
	- Allows review and filters for transactional details
	- $-$  Chart = 1
	- Fiscal Year = XX
	- Optional
		- Index
		- Account

#### Detail Transactions

- **Common filters** 
	- E&G/Ledger 1 Fund = 110001
	- All personnel Account = 6%
	- All operating  $-$  Account = 7%
	- Salary Account =  $61%$
	- Contractual Services Account = 71%
	- Supplies Account = 72%
	- $T$ ravel Account =  $73%$
	- Budget Transfer Type = BD%
	- AP Invoices Field = YTD, Type =  $1\%$
	- XEROX Description = %XEROX%
	- Verizon Description = %VERIZON%

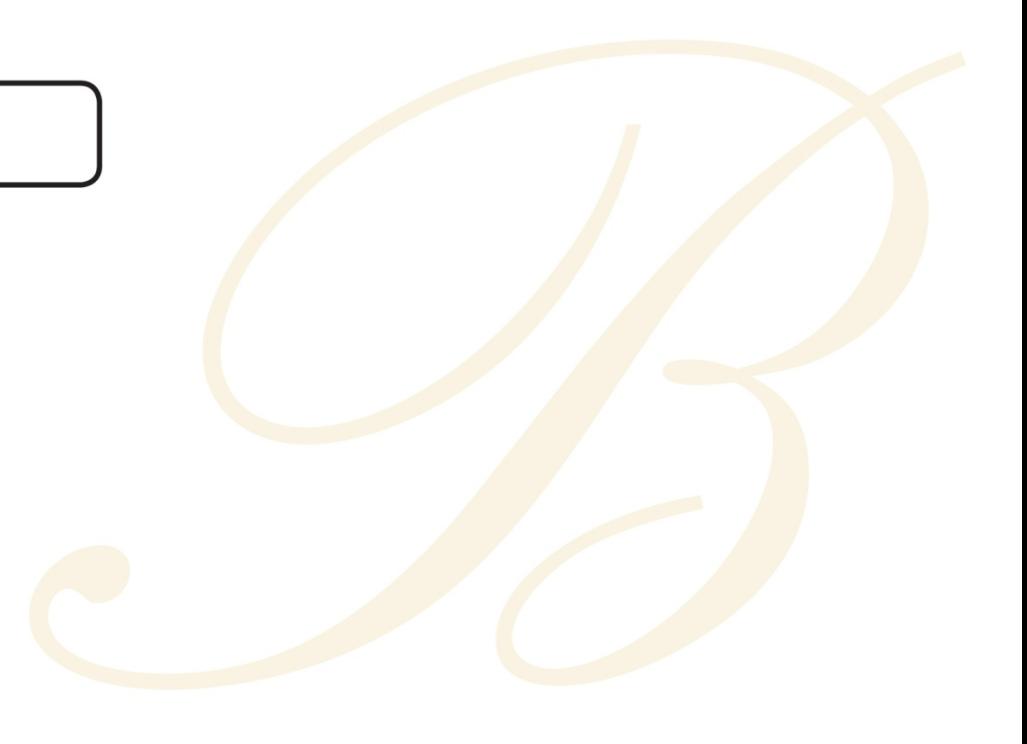

**Close** 

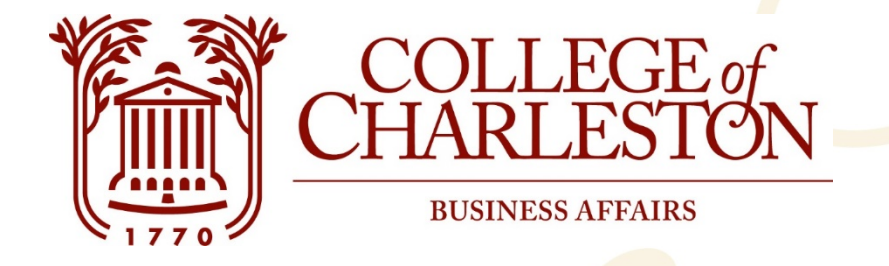

## Questions?

## Budget@cofc.edu

## TEAMS Chat/Call

*Thank you!*